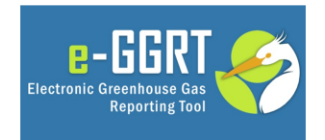

This training is provided by EPA solely for informational purposes. It does not provide legal advice, have legally binding effect, or expressly or implicitly create, expand, or limit any legal rights, obligations, responsibilities, expectations, or benefits in regard to any person.

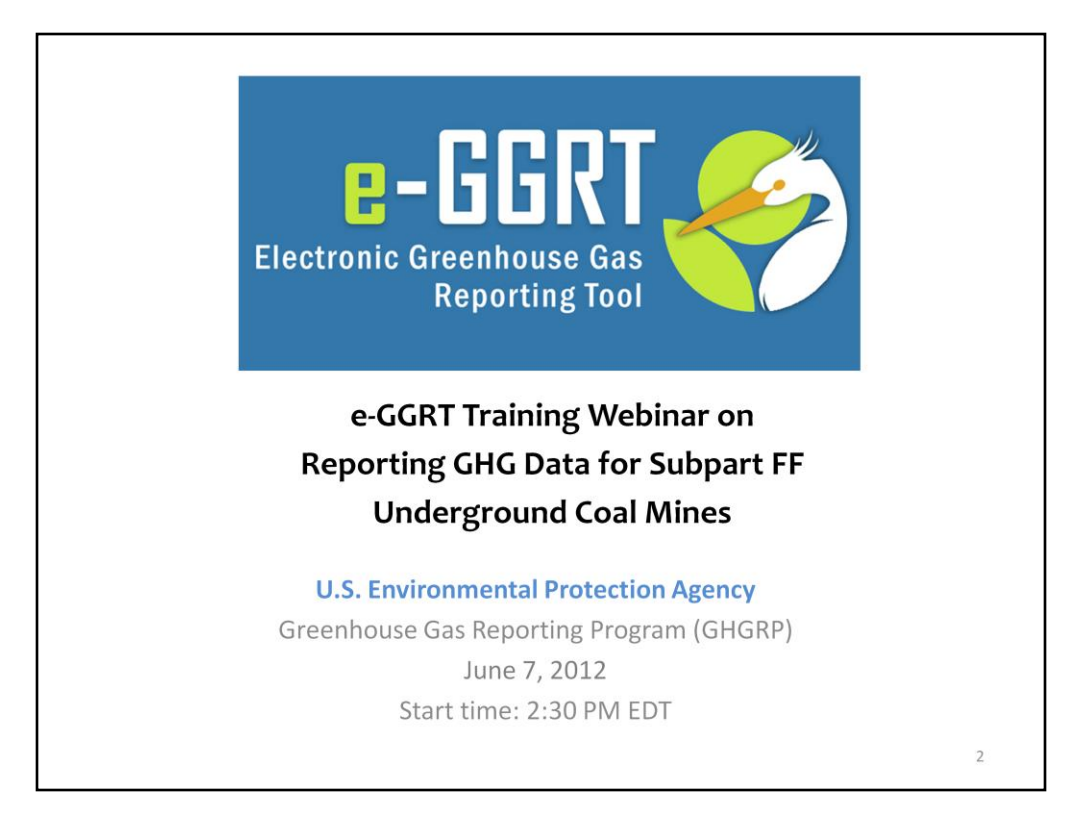

Hello, and welcome to the e-GGRT training webinar on using EPA's electronic Greenhouse Gas Reporting Tool to report GHG Data for Subpart FF.

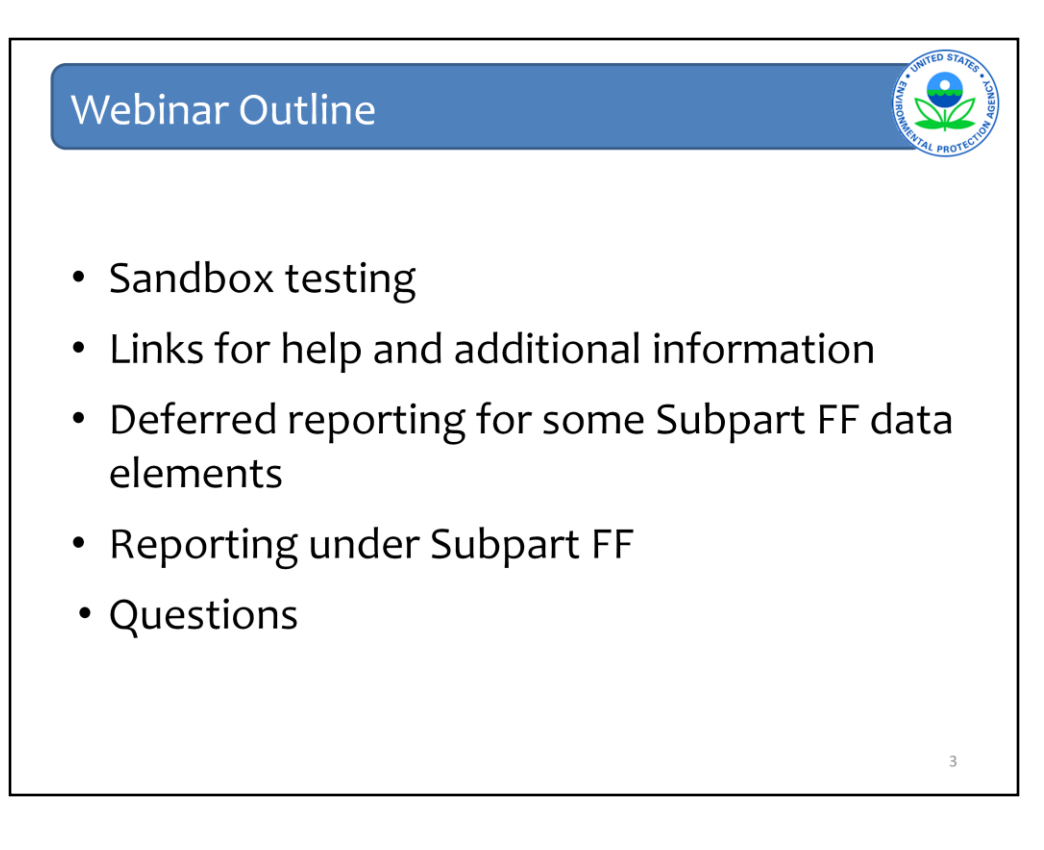

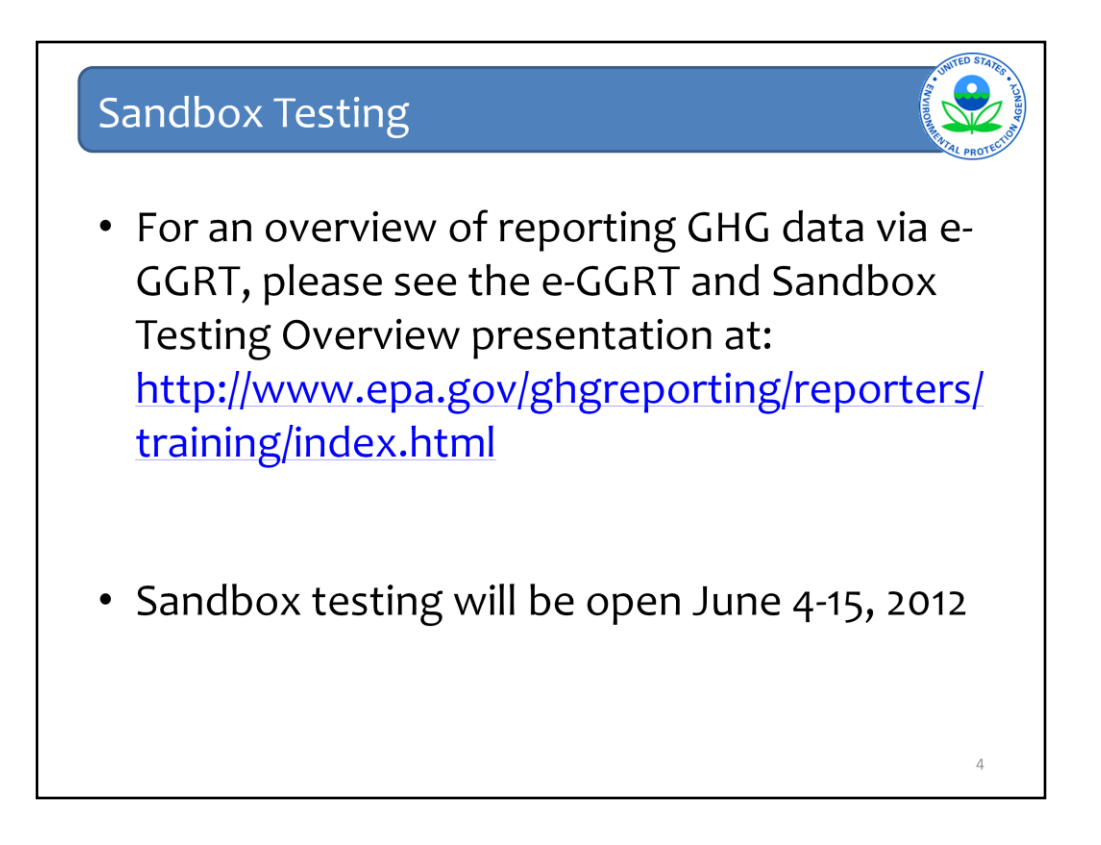

In addition to today's webinar on subpart FF, I recommend that you review the e-GGRT and sandbox testing overview webinar for additional useful background information. This webinar, as well as the subpart FF webinar, will be posted at the web address shown here.

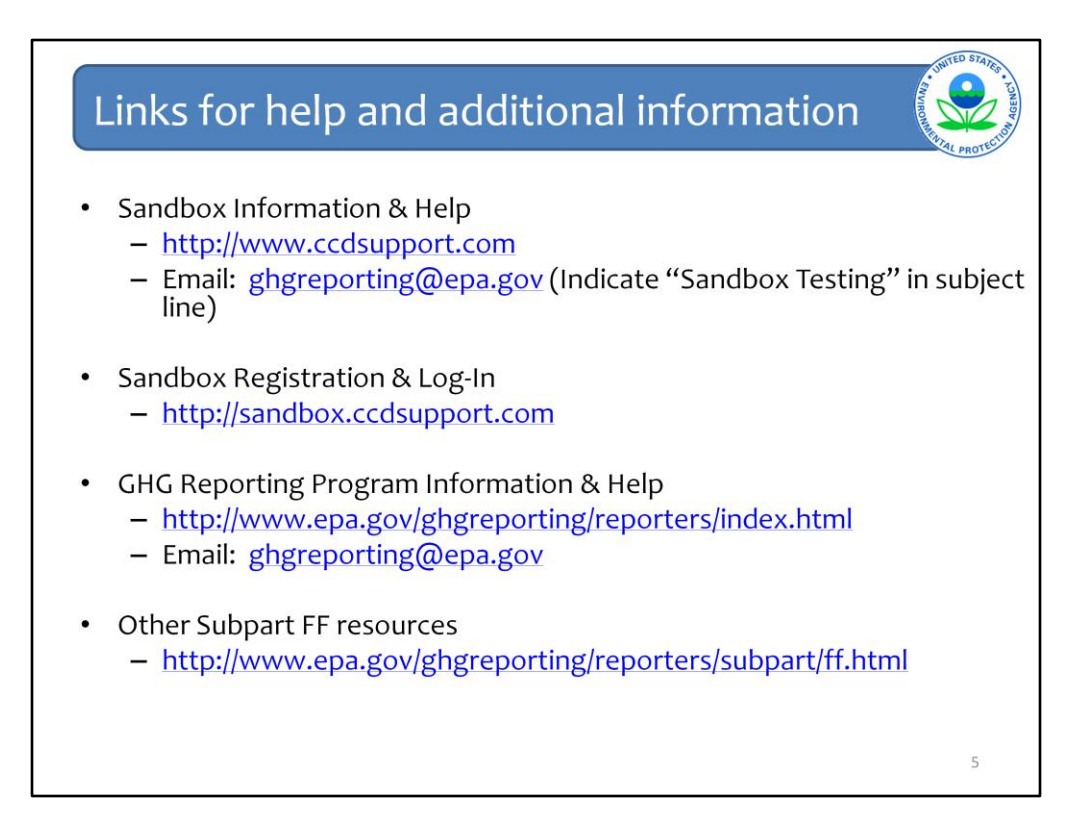

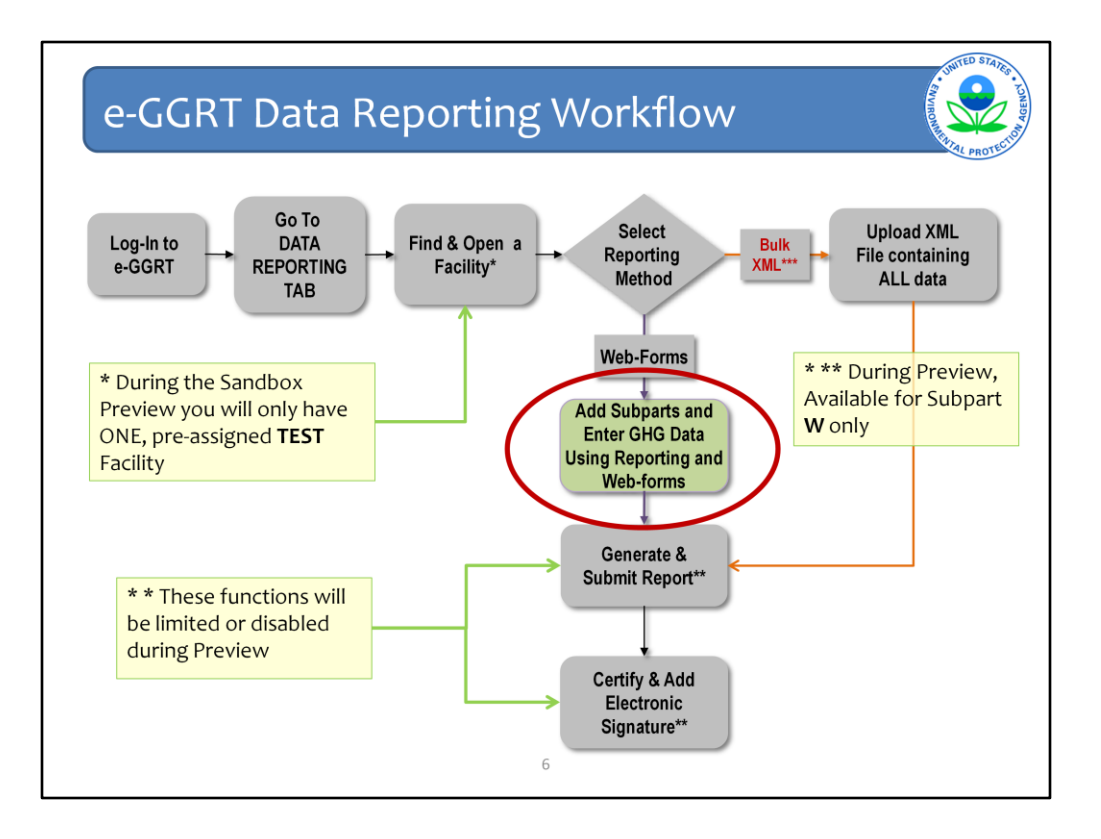

This Slide illustrates the steps that are taken by a reporter to enter data into e-GGRT and submit it to EPA.

For this webinar, I'm assuming you know how to log-in and find your facility or company under which data is reported. Today's webinar will focus only on Entering Subpart Specific FF Data into e-GGRT.

For more information on the other, related steps or general features of e-GGRT, please refer to or attend the e-GGRT Overview Training Webinar.

## **Reporting under Subpart FF**

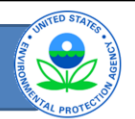

- All underground coal mines liberating 36,500,000 actual cubic feet of CH4 or more per year must report under Subpart FF.
- In addition, all reporters must complete Subpart A (General Provisions).
- Some Subpart FF reporters may be required to report under  $\bullet$ Subpart C (General Stationary Fuel Combustion Sources) and/or Subpart W (Petroleum and Natural Gas Systems).
- You may use EPA's Applicability Tool to determine the subparts that apply to your facility: http://www.epa.gov/ghgreporting/help/tool/index.html

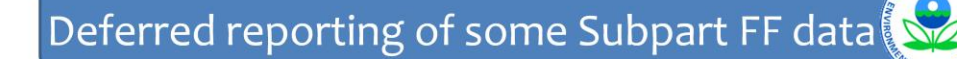

- The reporting deadline for several data elements for subpart FF has been deferred until 2013, per 76 FR 53057, published Aug. 25, 2011.
	- For a list of these elements, see Table A-6 of Title 40 Part 98, accessible at http://ecfr.gpoaccess.gov
- Data elements that have been determined to be CBI and those that have no determination must be reported.
- All elements included in e-GGRT are required reporting elements.

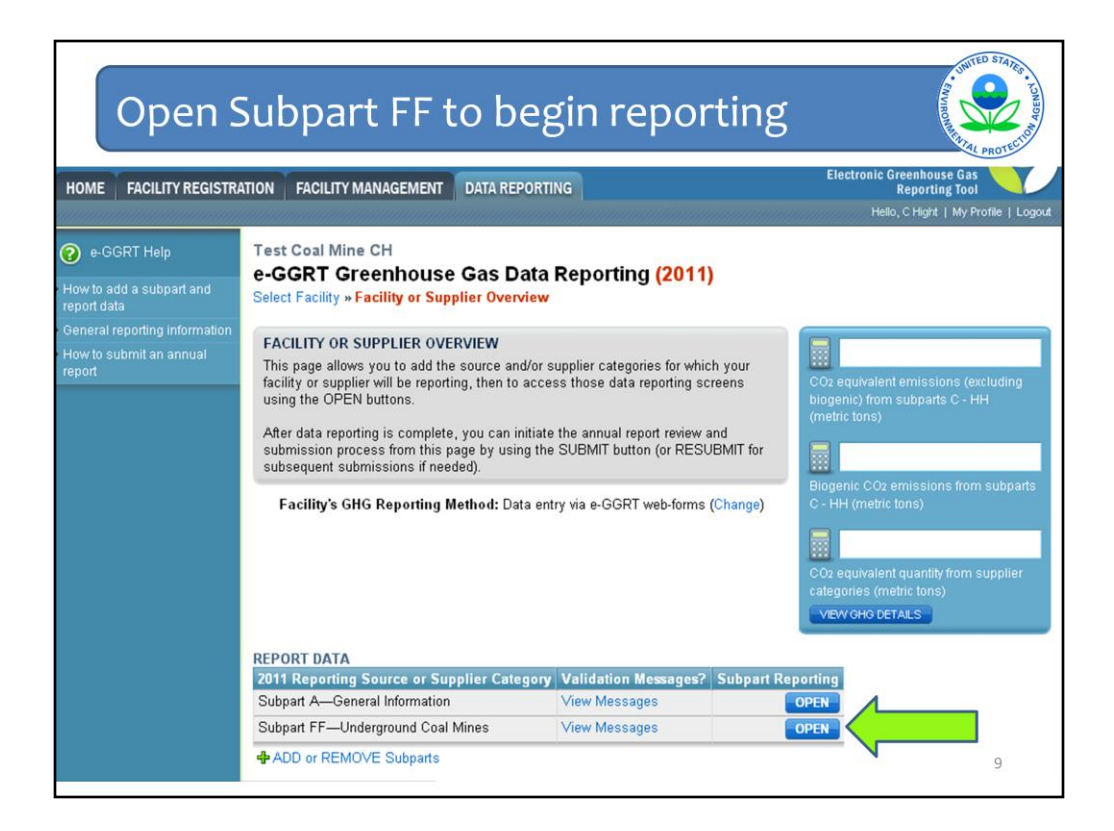

As mentioned earlier, today's webinar assumes that you have already created a facility in e-GGRT and have added subpart FF as one of the subparts you will be reporting under. On the Facility Overview screen, click "open" next to subpart FF to begin reporting information for the subpart.

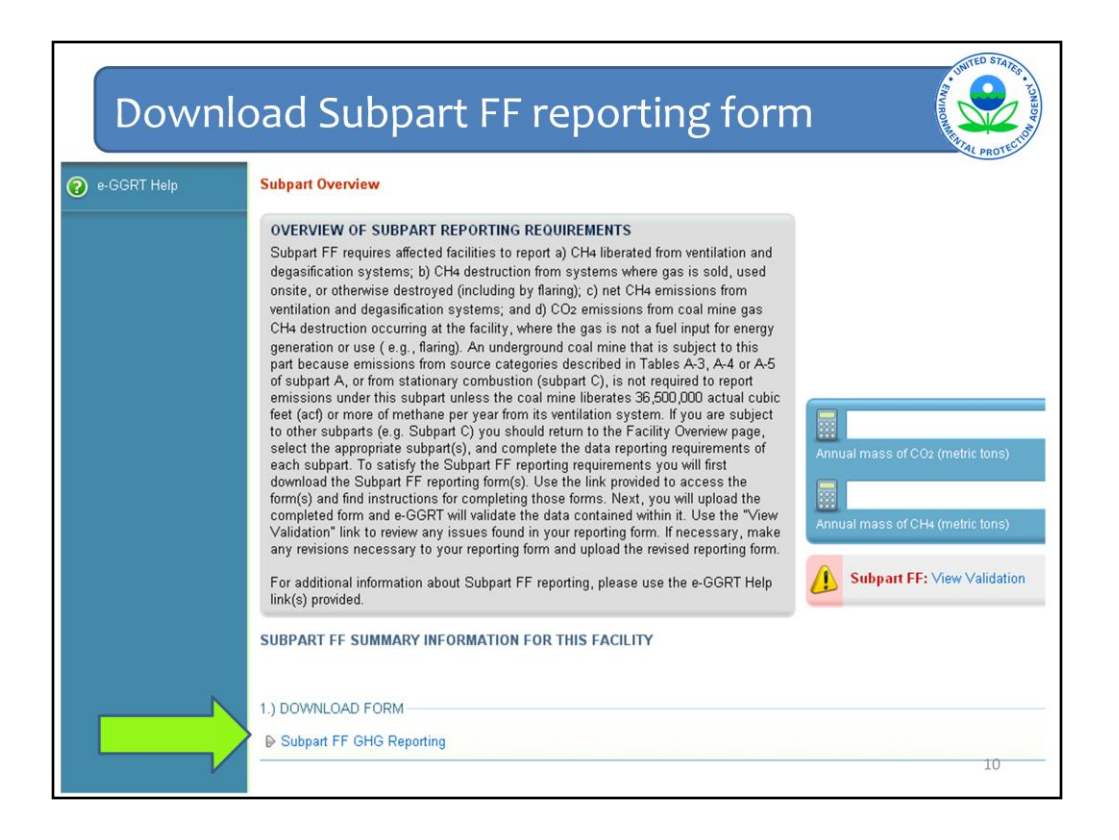

This is the subpart overview page, which gives an overview of the reporting requirements for subpart FF. Subpart FF is one of the subparts that requires facilities to fill out reporting forms, which are Excel spreadsheets. In order to begin, click the link to download the form and save it to your computer.

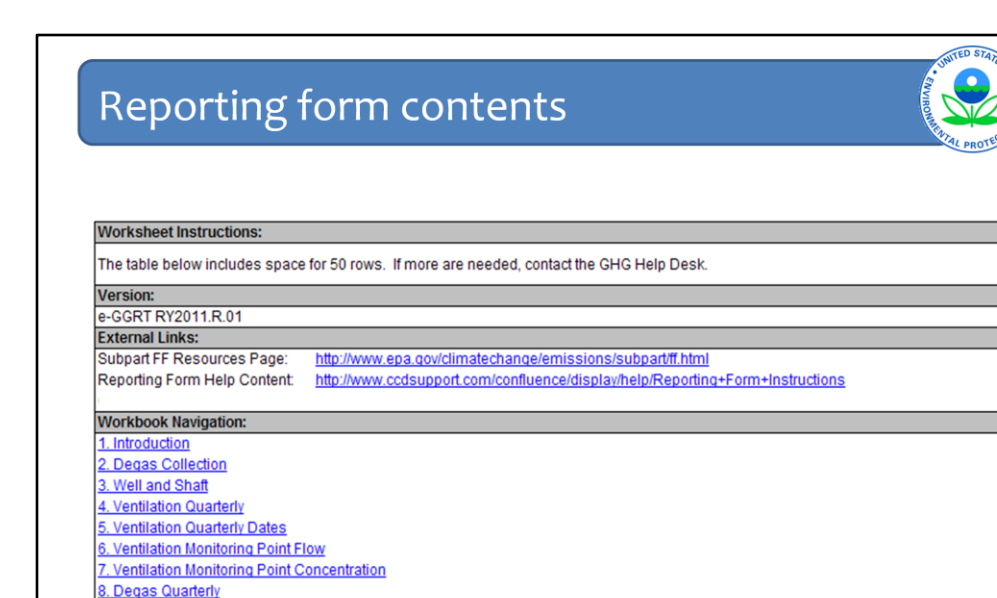

9. Degas Quarterly Dates 10. Degas Weekly 11. Destruction or Offsite 12. Destruction of Offsite Weekh

The subpart FF reporting form contains a series of 12 worksheets, or "tabs" that you are required to complete.

 $11\,$ 

You'll note that this box appears at the top of each tab – it includes instructions for each tab of the reporting form, links to help content and a list of each of the tabs to facilitate navigation.

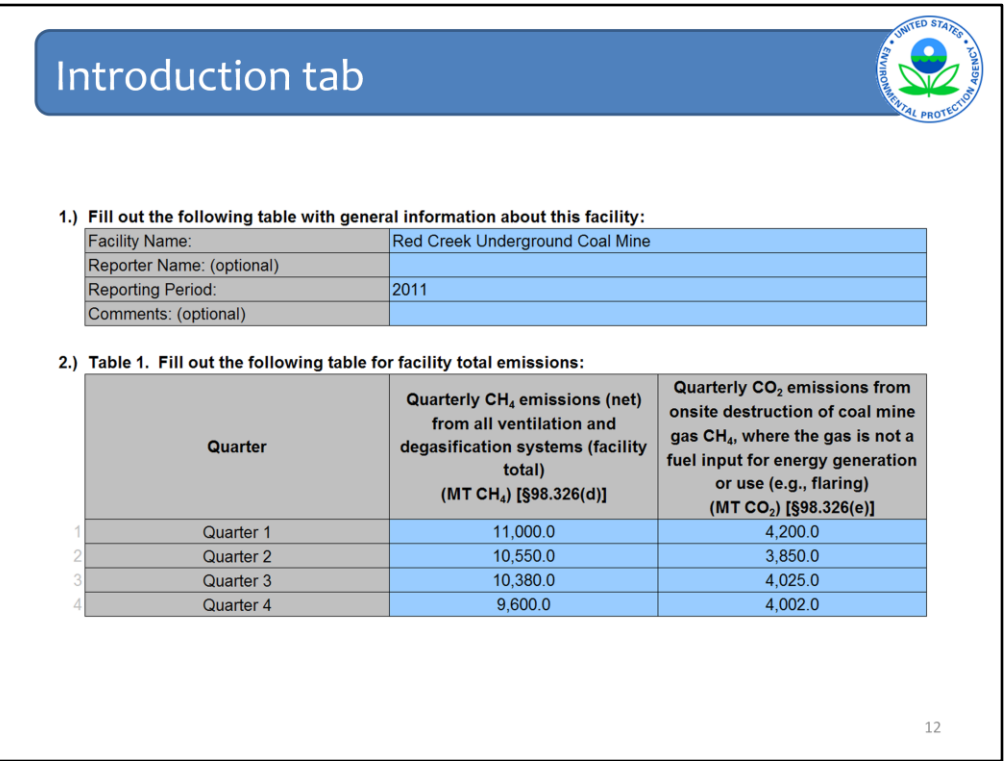

The Introduction tab is the first of the 12 tabs you will complete. On this tab you will fill out summary information related to your facility, including the facility's name, the reporting year, and the facility's total methane and carbon dioxide emissions for each quarter of the reporting year.

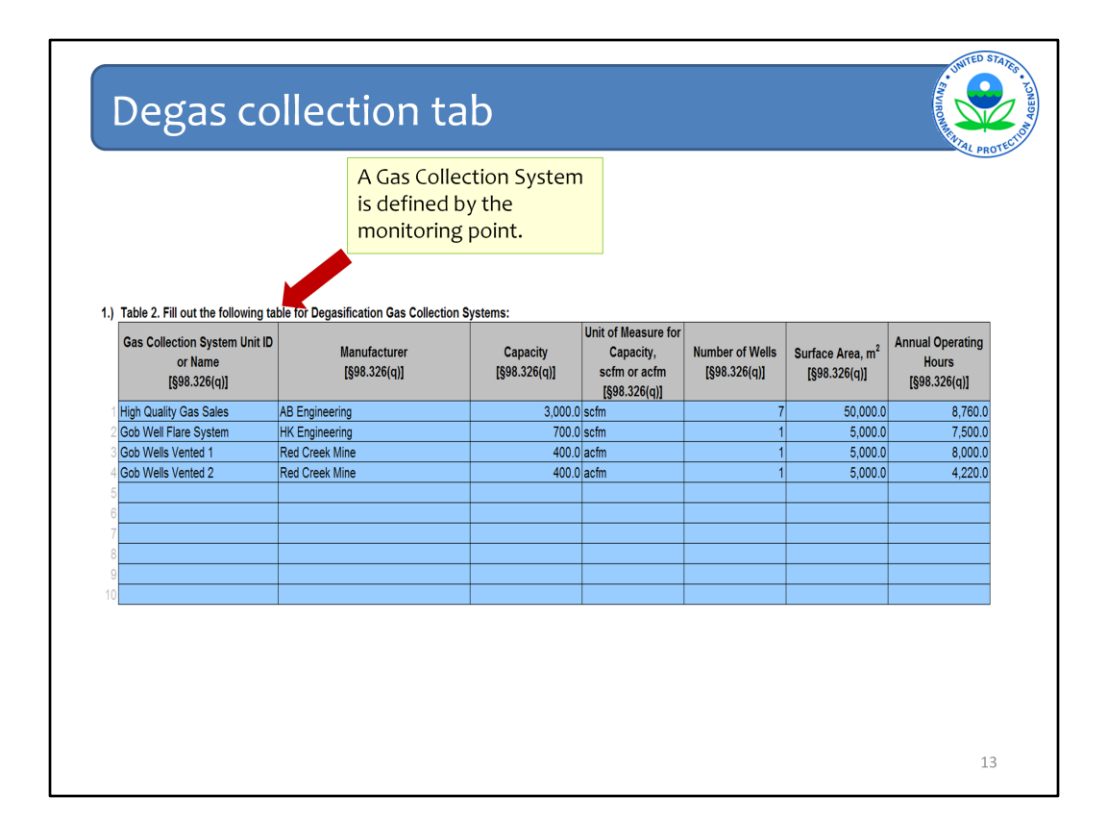

On the degas collection tab you will enter information regarding each gas collection system at your facility. You'll assign a name to each gas collection system and then provide information including the manufacturer of the system, the system's capacity (measured in acfm or scfm), the number of wells associated with the system, the surface area of the system and the operating hours.

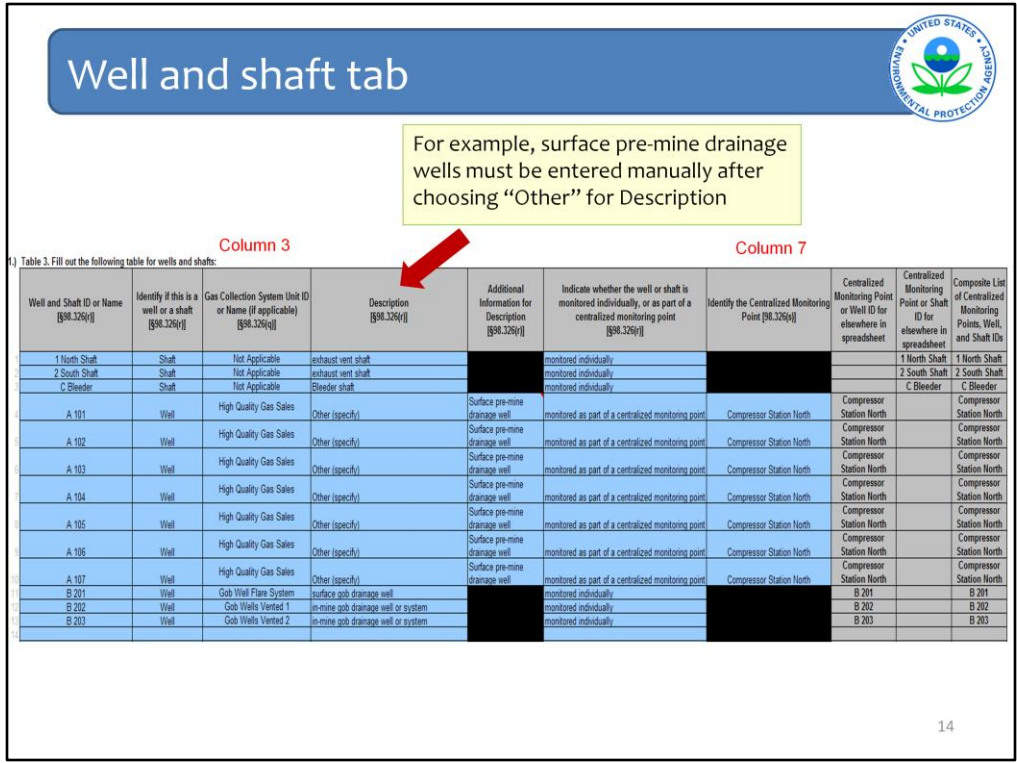

On the well and shaft tab, you will identify each well and shaft at the facility, including a description of the well or shaft and whether the well/shaft is monitored individually or as part of a centralized monitoring point.

The third column of this tab has been populated with the list of gas collection systems you entered in the previous tab; use the drop down menu to select the appropriate associated system. Choose "other" if the type of system you're using is not in the drop down menu. For example, on this screen, other has been selected and surface pre-mine drainage has been entered as the system description.

If the well or shaft is associated with a centralized monitoring point, enter the name of this point in Column 7.

The last three columns of this tab are automatically populated with information you entered previously. The content of these columns will be used in subsequent tabs. You do not need to enter any additional information in these columns.

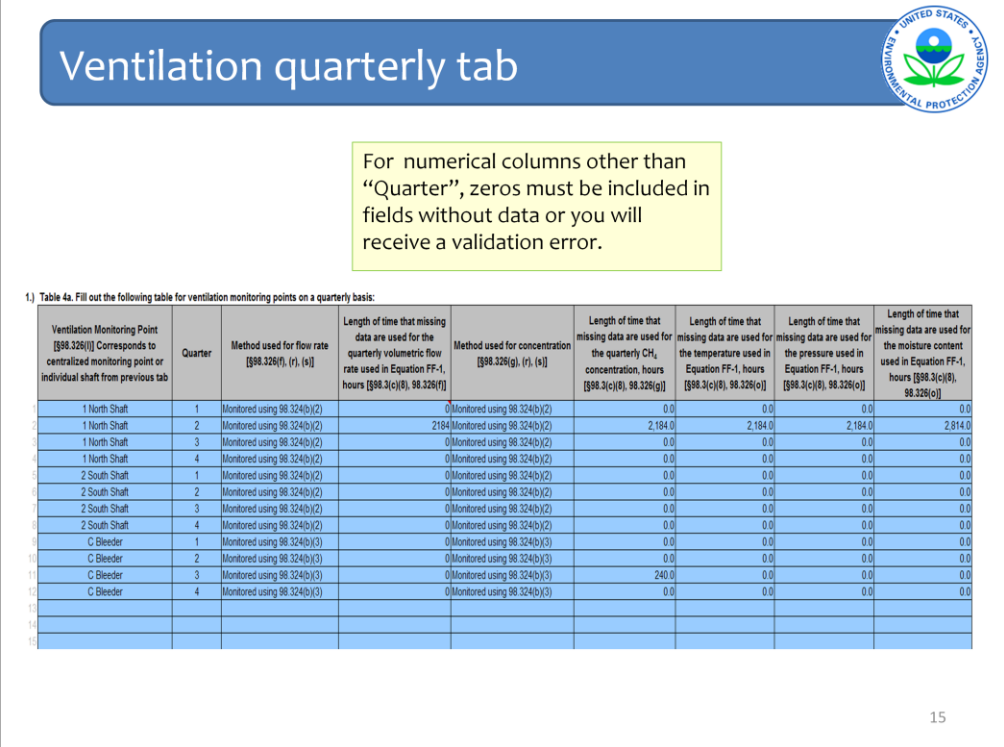

This is the first of four tabs in which you will enter quarterly information related to ventilation monitoring points.

On this tab, you are required to enter information regarding the methods used to measure flow rate and concentration as well as an indication of the number of hours that a missing data procedure was used to estimate different data elements. For numerical columns other than "quarter", you must enter zeros in all fields that do not contain data, or you will receive a validation error.

The first column pulls information from a previous tab, giving you a list of monitoring points and shafts to select from.

For each monitoring point or shaft, you will fill out four rows, one for each quarter.

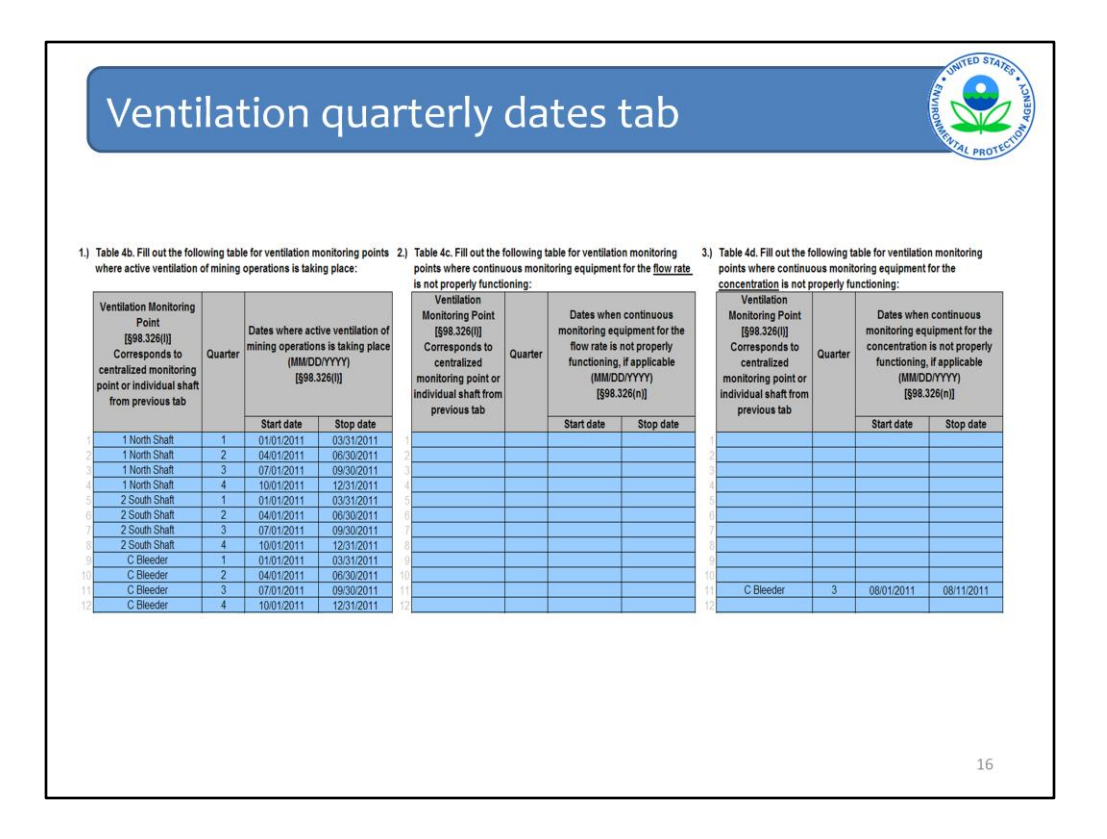

There are three tables to complete on the ventilation quarterly dates tab. All reporters will complete table 4a; you will complete tables 4b and 4c only if you used continuous monitoring equipment (CEMS) to monitor flow rate and/or concentration.

In each table, the first column pulls information from a previous tab, giving you a list of monitoring points and shafts to select from.

In table 4b, you will enter the dates in the quarter during which active ventilation of mining operations took place. As indicated in the instructions, if there was continuous venting during the quarter, insert the first date of the quarter in the column labeled "Start date" and insert the last date of the quarter in the column labeled "Stop date". If there were interruptions, include as many rows as needed for the ventilation monitoring point/quarter combination.

Complete table 4c and/or 4d if you used continuous monitoring equipment to measure flow rate and/or concentration. In these tables you will enter the dates when continuous monitoring equipment was not properly functioning. Insert the first date of the episode in the column labeled "Start date" and insert the last date of the episode in the column labeled "Stop date"; include as many rows as needed for the quarter.

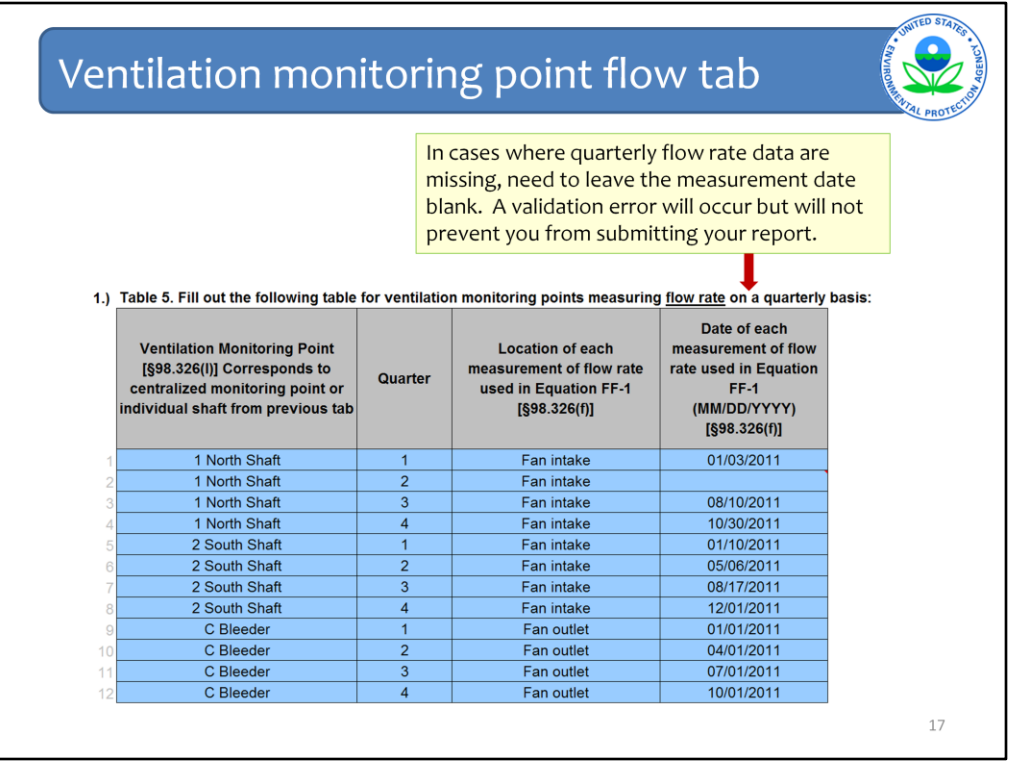

On this tab, for each monitoring point or shaft you will enter the location and date of each measurement of flow rate used in Equation FF-1, the equation used to calculate quarterly methane liberated from each monitoring point. As in previous tables, the first column pulls information from a previous tab, giving you a list of monitoring points and shafts to select from.

Information is reported on a quarterly basis, so you will fill out at least four rows for each monitoring point. If multiple measurements are taken in the quarter, then multiple rows are required for each quarter/ monitoring point.

For CEMS measurements, only include the first date of the quarter.

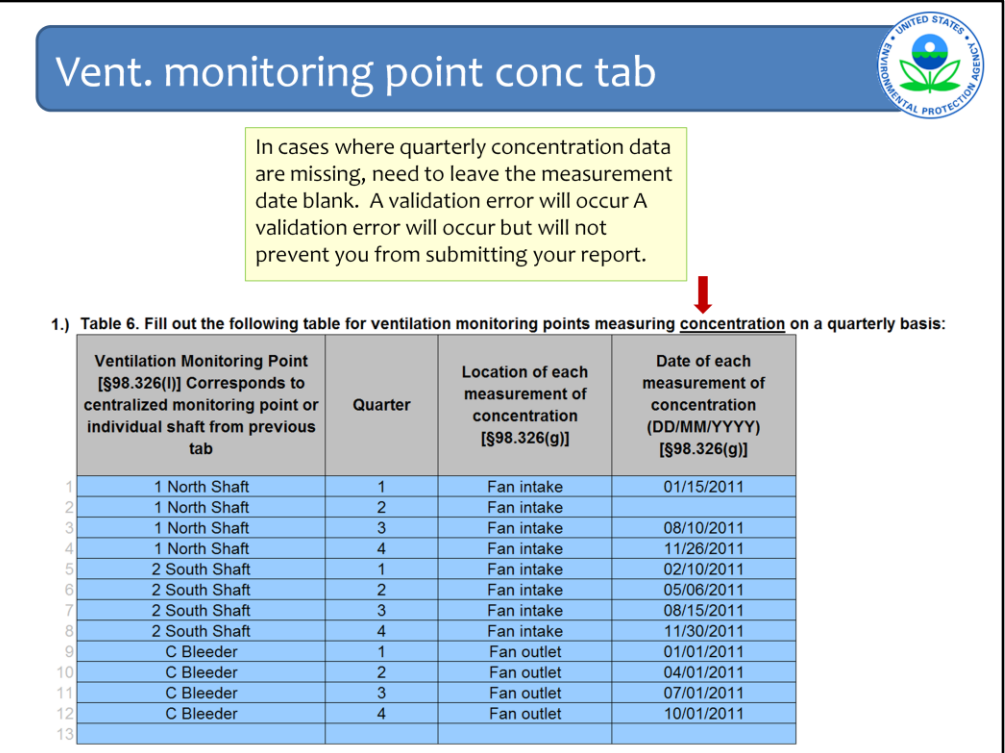

On this tab, for each monitoring point or shaft you will enter the location and date of each measurement of methane concentration.

Again, the first column pulls information from a previous tab, giving you a list of monitoring points and shafts to select from.

Information is reported on a quarterly basis, so you will fill out at least four rows for each monitoring point. If multiple measurements are taken in the quarter, then multiple rows are required for each quarter/ monitoring point.

For CEMS measurements, only include the first date of the quarter.

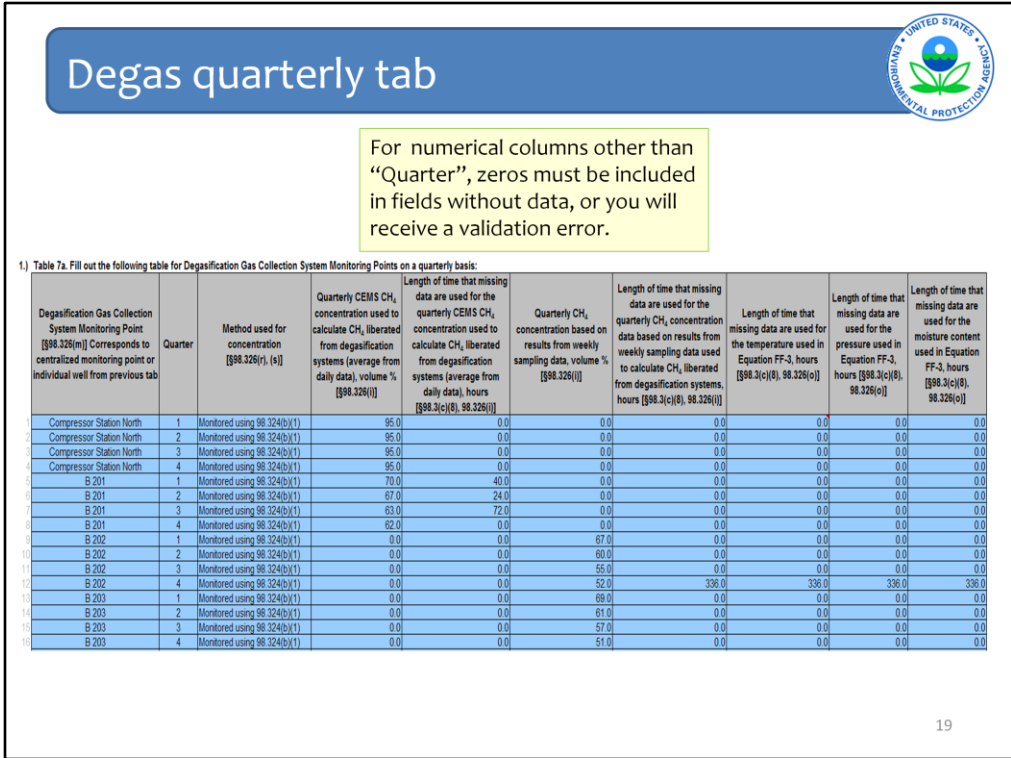

This is the first of three tabs in which you will enter information related to degasification systems and wells. The first column pulls information from a previous tab, giving you a list of monitoring points and wells to select from.

In this tab, you will enter quarterly information (four rows) for each monitoring point or individual well.

In column D, use the drop down menu to select the method used to measure methane concentration. Depending on which method you select, cells will be blacked out that are not applicable to that method. For example, if you select method 98.324(b)(3), which is CEMS, you will not be required to fill out columns G and H, which relate only two the other two measurement methods.

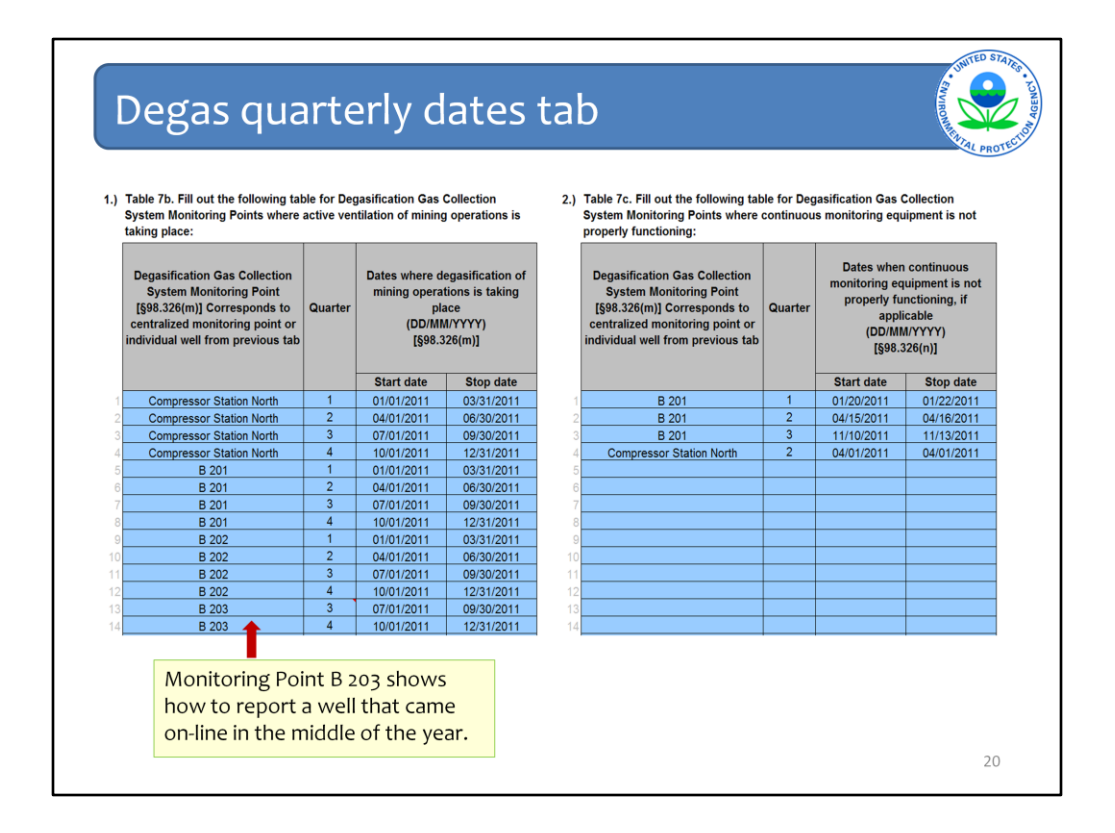

There are two tables to complete on the degas quarterly dates tab. All reporters will complete table 7b; you will complete table 7c only if you used continuous monitoring equipment (CEMS) and the equipment was not functioning properly during the quarter.

In each table, the first column pulls information from a previous tab, giving you a list of monitoring points and wells to select from.

In table 7b, you will enter the dates in the quarter during which degasification of mining operations took place. As indicated in the instructions, if there was continuous degasification during the quarter, insert the first date of the quarter in the column labeled "Start date" and insert the last date of the quarter in the column labeled "Stop date". If there were interruptions, include as many rows as needed for the well monitoring point/ quarter combination.

Next to the arrow Monitoring Point B 203 shows how to report a well that came on-line in the middle of the year. Note that information for this well is included only for quarters 3 and 4, the quarters during which the well was operation. No information was reported for quarters 1 and 2. If the user had entered no dates for quarters 1 and 2 for this well, she would have received a validation error.

For table 7c, you will enter the dates in each quarter during which continuous monitoring equipment was not properly functioning. Insert the first date of the episode in the column labeled "Start date" and insert the last date of the episode in the column labeled "Stop date"; include as many rows as needed for the quarter.

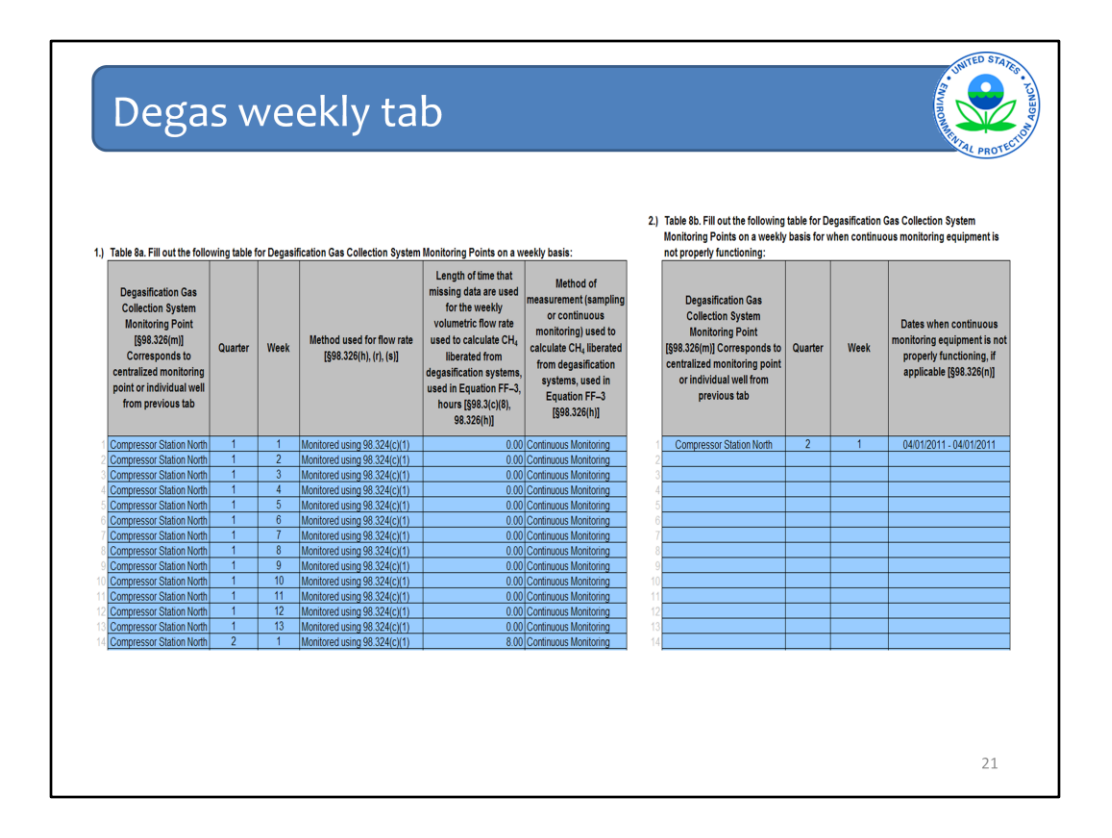

On the degas weekly tab, you will report weekly information on your degasification operations. There are two tables to complete on this tab. All reporters will complete table 8a; you will complete table 8b only if you used continuous monitoring equipment (CEMS) and the equipment did not function properly for any period of time.

In table 8a you will input information for each monitoring point or individual well for each week in each quarter. You will include information on how you measured flow rate and methane concentration as well as the length of time that a missing data procedure was used, if applicable. For each monitoring point or individual well, for each quarter you will complete up to 14 rows representing up to 14 weeks in the quarter (14 weeks allows for partial weeks at the start or end of the quarter). This means that for a single monitoring point you will have up to 4 x 14 = 56 rows.

This Excel form allows you to copy and paste information, a function you may find useful when filling out this tab.

Fill out table 8b if you used CEMS and it was not functioning properly for specified periods. Insert the first date of the episode in the column labeled "Start date" and insert the last date of the episode in the column labeled "Stop date"; include as many rows as needed for the quarter and week.

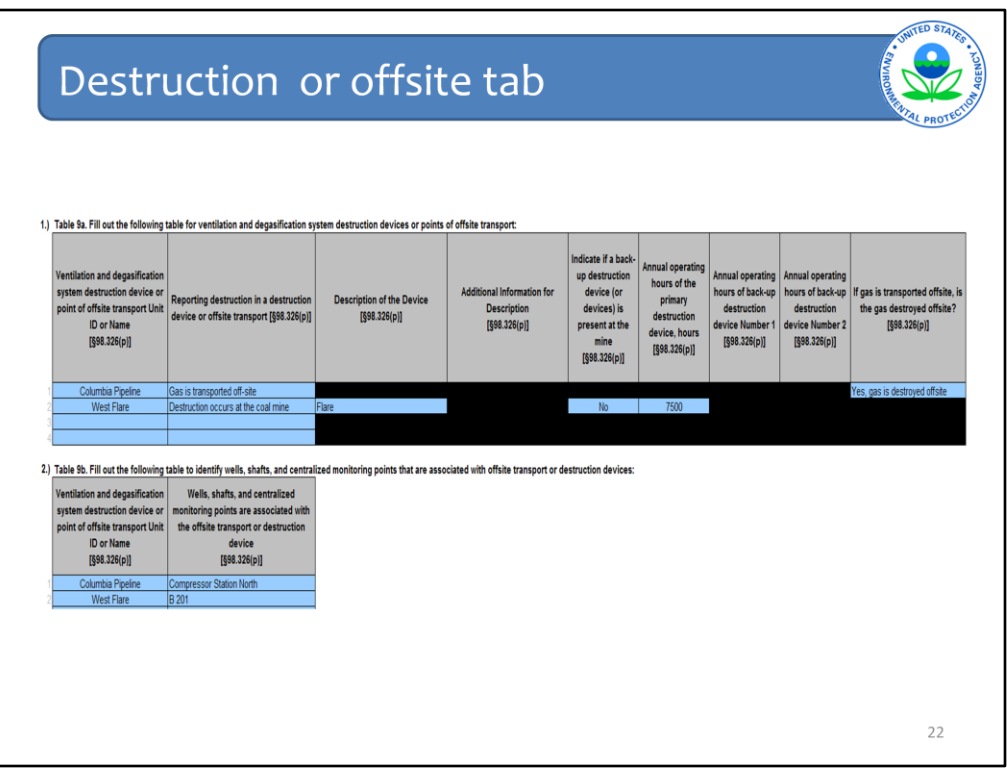

On the last two tabs you will enter information regarding methane destruction or offsite transport. You will complete two tables on the destruction or offsite tab.

In Table 9a you will list all destruction devices or points of offsite transport as well as descriptive information and information on back-up devices. Table 9a allows you to list two backup devices per primary device; if your primary device has more than two backup devices, please contact the GHG Help Desk and they will assist you in entering information for additional devices.

Table 9b requires you to enter information regarding which wells, shafts and centralized monitoring points are associated with the destruction devices and points of offsite transport you listed in table 9a. The pick list in the first column of Table 9b is limited to the names of destruction devices or points of offsite transport you listed in the first column of Table 9a. The pick list in the second column of Table 9b below links to a previous tab, to restrict entry to previously entered well, ventilation, or monitoring points. If more than one well, ventilation, or monitoring points is served by a single destruction device or point of offsite transport, enter multiple rows for the device/offsite transport ID.

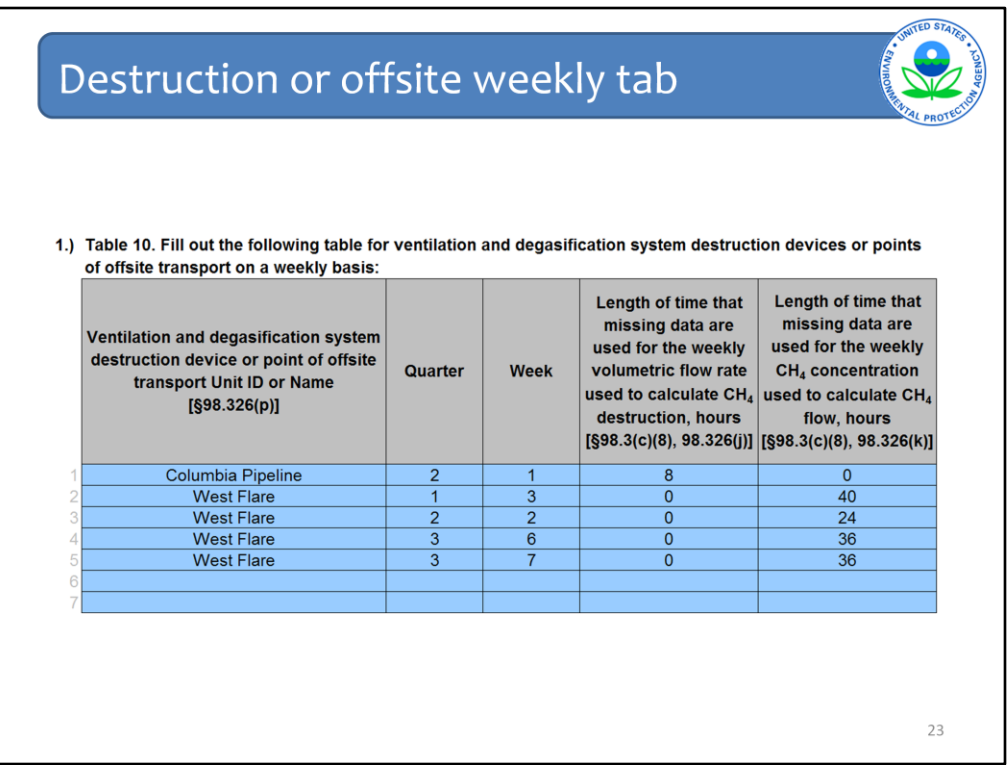

This is the final tab of the reporting form. On the destruction or offsite weekly tab, for each destruction device or point of offsite transport you will enter the amount of time that missing data procedures were used to calculate flow rate and concentration during each week in each quarter.

For each device or point of offsite transport, for each quarter you will complete up to 14 rows representing up to 14 weeks in the quarter (14 weeks allows for partial weeks at the start or end of the quarter). This means that for a single device or offsite transfer point you will have up to 4 x 14 = 56 rows.

This Excel form allows you to copy and paste information, a function you may find useful when filling out this tab.

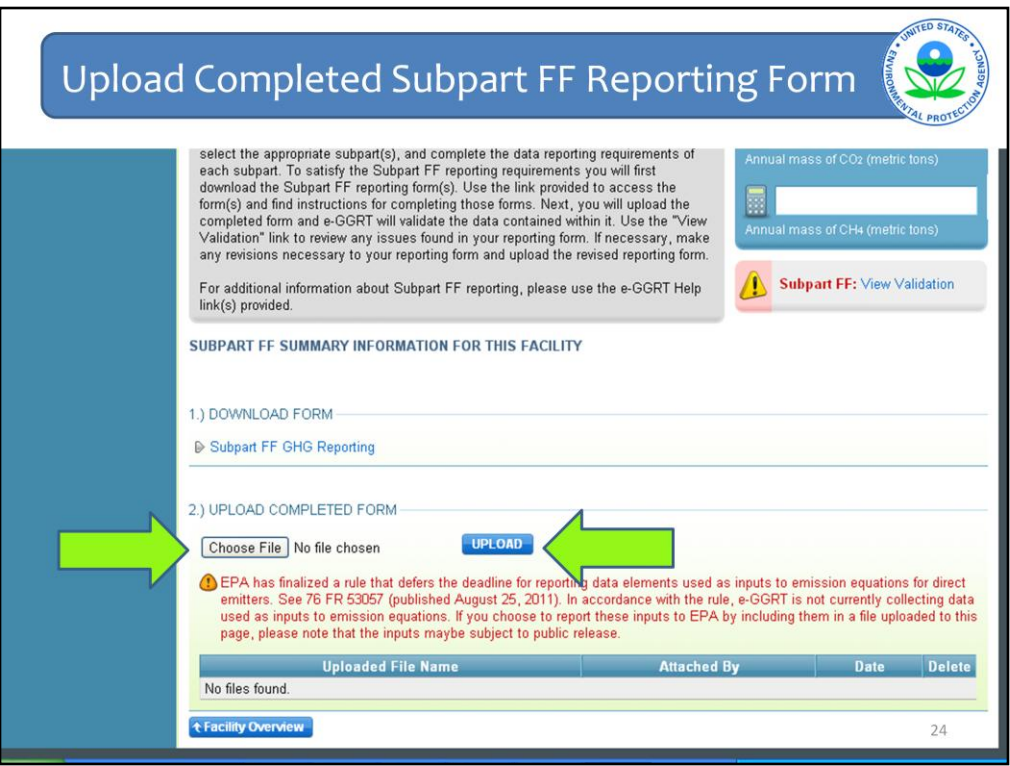

After you have filled out all relevant tabs in the reporting form, you should save the file somewhere easily accessible on your computer. Return to the subpart FF overview page and click the "choose file" button, then the "upload" button, to upload your completed form.

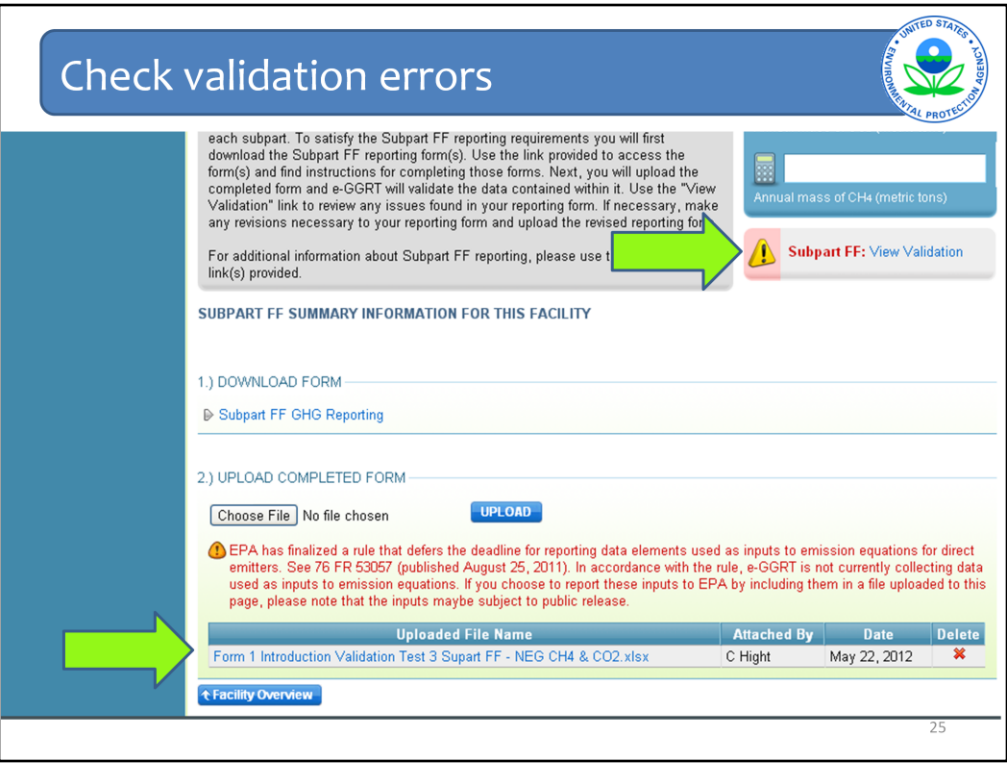

If you have successfully uploaded your form, you will see it listed at the bottom of the facility overview page. Now it is time to check and address any validation errors that may be in the form. Do this by clicking on "view validation" on the right side of the screen.

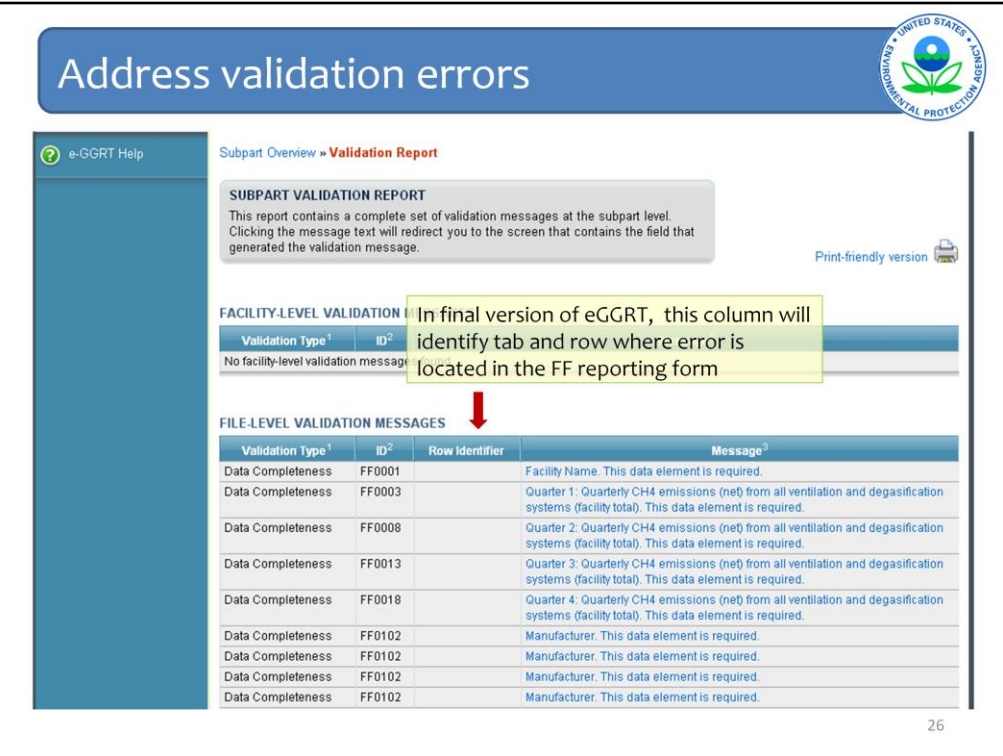

Clicking on the "view validation" link takes you to the validation report for your submission. This will list each of the errors related to your submission. When the final version of eGGRT launches later this year, the report will also identify the tab and the row where the error is located in the reporting form.

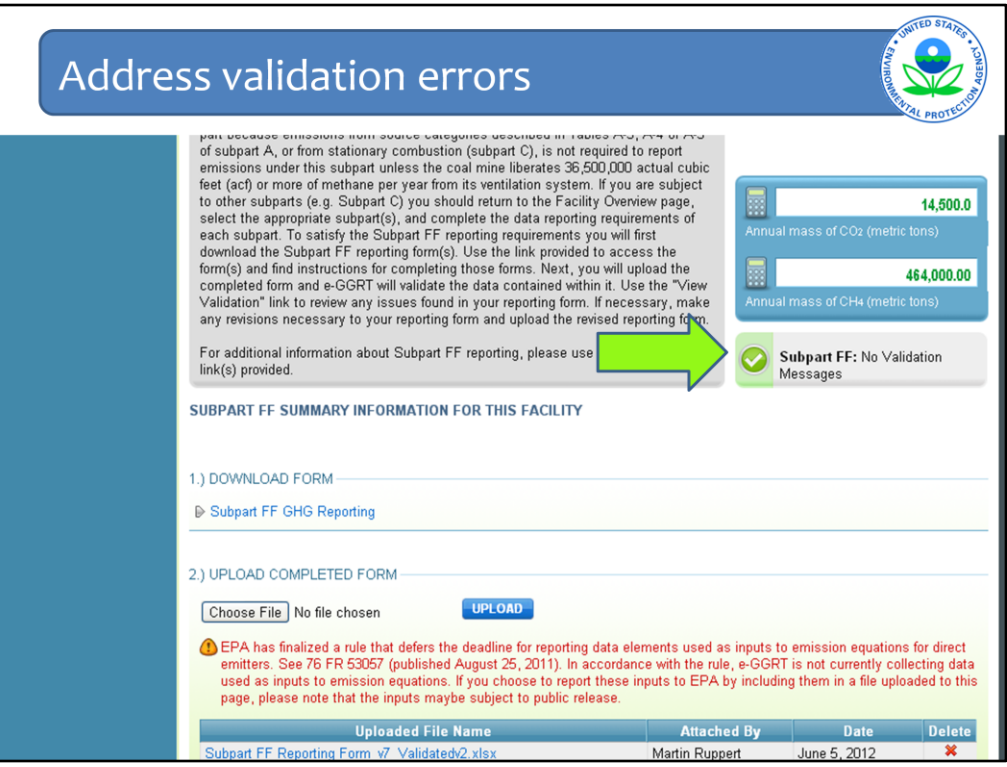

After you have addressed the validation errors in your reporting form, upload the form again. You will now see that there are no validation errors for the form, and you can move forward with generating and submitting your annual report.

If you review the validation report and determine that eGGRT is flagging validation errors related to some information you know to be correct, it is OK to leave that data element as is. You will still be able to generate and submit your annual report.

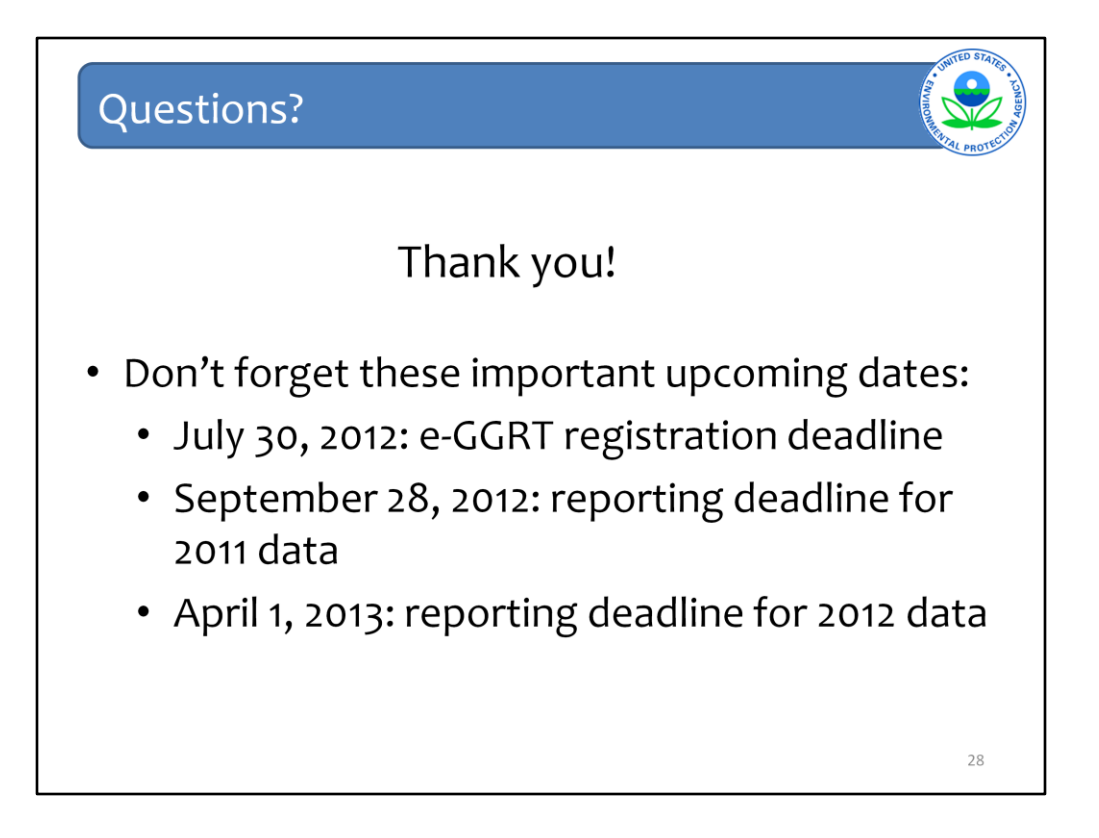